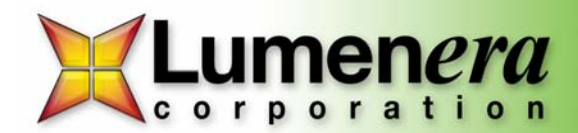

## **INFINITY Camera and Software Installation Guide**

This guide explains the steps involved in the installation of the INFINITY software and camera, as well as system-requirements and helpful tips.

This camera is designed to operate straight out of the box, however, prior to plugging the camera into your computer you must first install the INFINITY camera software. Failure to do so may result in the camera drivers not being operational.

*Please ensure that you do not connect the camera to your computer prior to installing the software.*

System Requirements:

- Windows 2000 (Service Pack 4) or XP (Service Pack 2)
- 600 Mhz Pentium III or higher compatible computer
- Memory: 256 MB min., 512 MB recommended
- USB 2.0 Port

INFINITY Software Installation:

- 1) To install INFINITY camera software, close all open applications and insert the INFINITY software CD included with your INFINITY camera into the CD-ROM drive. If you are upgrading your software, go to: **http://www.lumenera.com/support/download.php** to download the newest version of INFINITY camera software. The installation should start automatically. If it does not, double-click "My Computer", double-click the CD icon, and doubleclick setup.exe
- 2) Read the License Agreement carefully and click "Yes".

- 3) Verify the destination folder in which to install the program and click "Next". The default destination is c\…\Lumenera Corporation\INFINITY Software. Click "Browse" to change the destination folder.
- 4) Enter or select the name of the destination Program Folder for program icons.

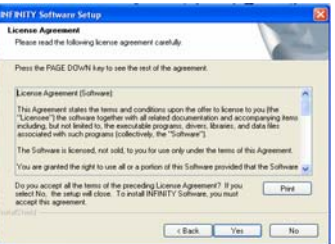

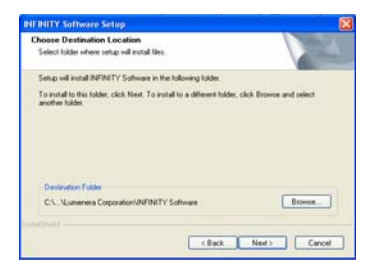

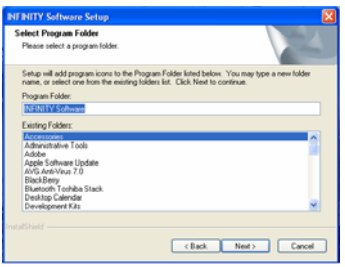

Lumenera Corporation • 7 Capella Court, Ottawa, ON, Canada K2E 8A7 • (t) 1.613.736.4077 • (f) 1.613.736.4071 • www.lumenera.com

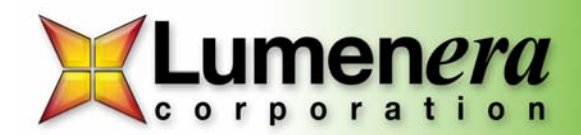

5) Click "Finish". INFINITY software installation is complete.

6) Please connect your INFINITY camera to the computer. The *Found New Hardware Wizard* will now start. Select "Install the Software Automatically" and click next.

7) The *Windows Logo testing* screen may now appear. Click "Continue Anyway".

- 8) Once the INFINITY camera drivers have loaded you may click "Finish".
- 9) Steps 6 through 8 will be repeated a second time. Once this is done installation is complete. An illuminated LED light on the back of your camera will confirm it is operational. Run the application from your Start menu.

Please note: Windows will ask you to re-run these steps each time you plug the camera into a new USB 2.0 port.

## **Technical Support**

The Lumenera Technical Assistance Center (TAC) may be contacted by e-mail (support@lumenera.com) or by phone (613) 736-4077. Hours of operation are 9am to 5:30pm EST. Valuable information is also available online on the TAC web page http://www.lumenera.com/support/index.php.

Please refer to the INFINTY ANALYZE Quick Start Guide for tips on how to get started with camera control, calibrations and measurements. The INFINITY ANALYZE overview gives a graphical location of the main features of the software and the FAQ sheet give answers to common questions.

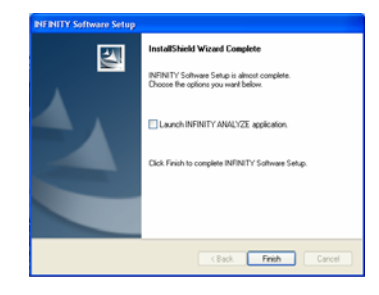

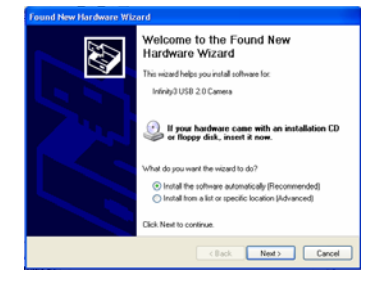

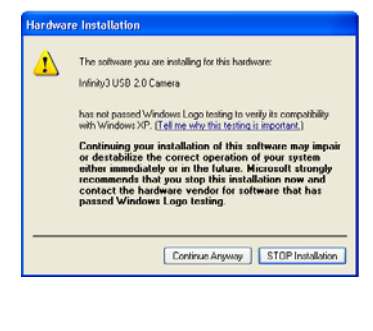

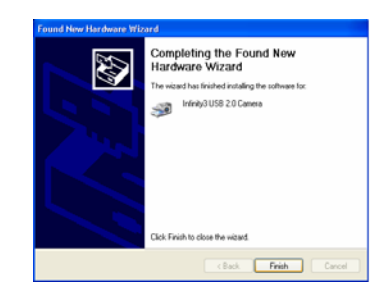

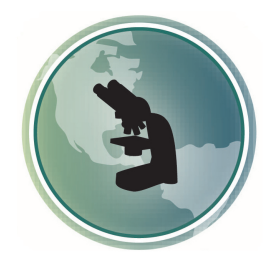

Microscope World 6122 Innovation Way Carlsbad, CA 92009

www.MicroscopeWorld.com

PHONE: 760-438-0528 FAX: 760-438-0553 **TOLL FREE USA: 800-942-0528** 

info@microscopeworld.com